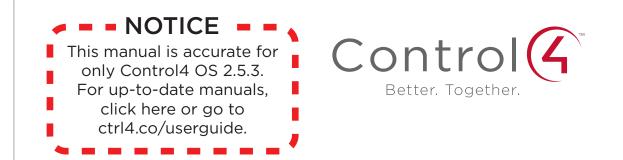

# System Quick Start Guide

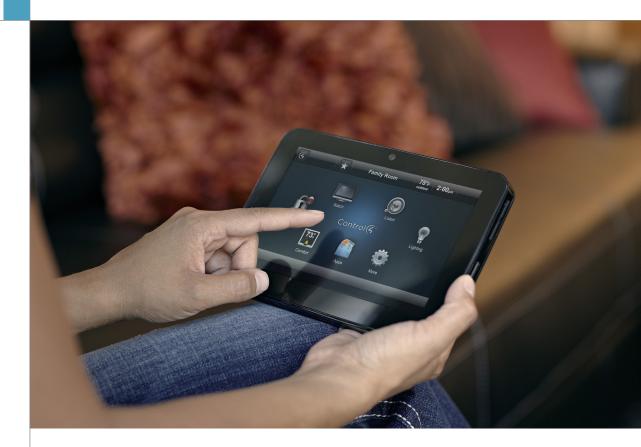

#### Disclaimer

Control4\* makes no representations or warranties with respect to this publication, and specifically disclaims any express or implied warranties of merchantability or fitness for any particular purpose. Control4 reserves the right to make changes to any and all parts of this publication at any time, without any obligation to notify any person or entity of such changes.

Trademarks

Control4 and the Control4 logo are registered trademarks of Control4 Corporation. Other product and company names mentioned in this document may be the trademarks or registered trademarks of their respective owners.

#### Legal Notices

#### MPEG

Fraunhofer IIS and Thomson. MPEG Layer-3 audio coding technology licensed from Fraunhofer IIS and Thomson. Supply of this product does not convey a license nor imply any right to distribute content created with this product in revenue-generating broadcast systems (terrestrial, satellite, cable, and /or other distribution channels), streaming applications (via Internet, intranets, and/or other networks), other content distribution systems (pay-audio or audio-on-demand applications, and the like) or on physical media (compact discs, digital versatile discs, semiconductor chips, hard drives, memory cards, and the like). An independent license for such use is required. For details, visit http://mp3licensing.com.

Decisionmark is the service provider of analog and digital TV off-air cable and satellite channel list.

Radio Locator is the service provider of AM/FM channel list.

@ 2005-2008 All Media Guide, LLC provides music and video recognition technology that provides cover art and related text that enriches the Control4 user Navigators.

GNU

GNU GENERAL PUBLIC LICENSE TERMS AND CONDITIONS FOR COPYING, DISTRIBUTION AND MODIFICATION (Section 3.b.)

You may copy and distribute the Program (or a work based on it, under Section 2) in object code or executable form under the terms of Sections 1 and 2 above provided that you also do one of the following:

Accompany it with a written offer, valid for at least three years, to give any third party, for a charge no more than your cost of physically performing source distribution, a complete machine-readable copy of the corresponding source code, to be distributed under the terms of Sections 1 and 2 on a medium customarily used for software interchange. The complete text for this license is available on the Control4 web site at: http:// www.control4.com.

#### Gracenote

Gracenote<sup>®</sup>, Gracenote logo and logotype, and the "Powered by Gracenote" logo are either a registered trademark or a trademark of Gracenote, Inc. in the United States and/or other countries.

Music and DVD recognition technology and related data are provided by Gracenote\*.

Gracenote is the industry standard in Music and DVD recognition technology and related content delivery. For more information, visit www.gracenote.com.

#### Copyright

Copyright © 2014 Control4. All rights reserved. Control4, the Control4 logo, the Control4 iQ logo and the Control4 certified logo are registered trademarks or trademarks of Control4 Corporation in the United States and/or other countries. All other names and brands may be claimed as the property of their respective owners. Pricing and specifications subject to change without notice.

No part of this publication may be reproduced, photocopied, stored on a retrieval system, or transmitted without the express written consent of the publisher.

Contact Information Control4 Corporation 11734 S. Election Road Salt Lake City, UT 84020 USA http://www.control4.com

Part Number: 200-00153, Rev M (OS 2.5.3) Control4 Quick Start Guide. February 26, 2014

# Contents

1 Introduction

### 1 Account Setup

- 1 Start Using Your New System
- 2 Set Up 4Sight and Anywhere Access
- 2 Set Up Music
- 2 Set Up Tuneln
- 3 Set Up 4Store
- **3** Customize Your System

### 3 Navigate Your System

- 3 Navigators and Interfaces
- 3 List Navigator
- 4 Multiple-Button Keypads
- 4 Navigator on the Web
- 4 MyHome for Mobile Devices, Smartphones, or PCs/Tablets
- 4 Navigator on Touch Screens and On-Screen Devices
- 4 Navigator Interface
- 5 Control4 Home Page
- 5 Secondary Pages
- 6 Change Rooms
- 6 Device Controls
- 6 Control4 Home Page Buttons
- 6 Listen
- 8 Watch
- 8 Security
- 8 Comfort
- 9 Lighting
- 10 More
- 11 Settings
- 13 Apps
- 13 Lock the Navigator
- 14 Composer HE
- 14 Composer ME
- 14 FAQ
- 15 Additional Information

# Introduction

Welcome to the Control4<sup>®</sup> world of home automation! This *System Quick Start Guide* gives you quick information about how to start enjoying your Control4 system using OS 2.5.3 right away.

Your Control4 Dealer or installer may have given you this guide after he or she installed your system. If so, is the system working the way you expected it to? After you read this guide, refer to the Control4 *System User Guide* (available on the Control4 website, www.control4.com under Customers > Resources) to learn about how your system works. If you still have questions, don't hesitate to contact your dealer who may have some great suggestions to make your system perform even better and give you more options.

In this guide, you'll learn some basics about how to:

- Set up your account and register your system.
- Customize your system your way.
- Use the Navigators (touch screens, remotes, MyHome app, TV screen, and so on) to manage lights, music, videos, the intercom, security, heating and cooling, and more.
- Use 4Store to purchase and use apps on your Navigators.
- Learn about Composer Home Edition (HE, sold separately) or Composer Media Edition (ME, free download) for even more control over your system.

Your Control4 system lets you automate many of the compatible electrical, electronic, and motorized devices in your home, helping to make your lifestye more satisfying for you and your family.

- Control your lights from one or more keypad buttons. Edit lighting scenes on your touch screens or MyHomePC app.
- Control your video, movies, music, lights, and window shades in the home theater using your System Remote Control SR-150 or SR-250, touch screens, MyHome devices, and more.
- Play music in every room or on the patio with music zones or using a smartphone, Android, PC, Mac, or touch screens.

- Control heating, air conditioning, the alarm system, sprinklers, garage door opener, fireplace, swimming pool, spa, and much more from a keypad or your Navigators.
- Use the intercom to send and receive audio and video (requires at least two touch screens that support audio or audio and video intercom).
- Monitor and automate your home remotely. Use this guide along with the Control4 *System User Guide* to learn about managing your Control4 system when you're away.
- Control equipment and devices in specific rooms. The Navigators let you control devices in one room or the whole house. If your Navigator isn't controlling the room you want, just change rooms (see "Change Rooms" later in this guide).
- Manage up to eight devices per room. For example, you can manage your TV, receiver, tuner, DVD player, movie projector and screen, and more in the same room.

# Account Setup

Your Control4 Dealer may have already set up your personal **MyControl4** account, registered your controller, and set up access to 4Store so you can purchase apps for your touch screens. If so, you can skip the next section. If not, you'll need to do the following things right away; otherwise, your system will not be fully functional.

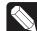

NOTE: (1) Control4 requires that you or your dealer create a MyControl4 account and register your controller before using your new system. (2) If your dealer has already set up an account for you, make sure you get your login (your email address) and password from your dealer to access your account. The first time you access your account, you'll need to accept the Terms of Use agreement. Control4 recommends that you also accept email and other offerings from Control4.

# Start Using Your New System

Go to My Account (see below) to log in to your personal account so your system software can access and download information about movies, music, TV channels, updates, 4Store, and more. (See Account Quick Setup for Consumers on the Control4 website under Customers > Resources). Your personal account also gives your dealer access to your account so they can perform maintenance, update your system when needed, manage licenses, or fix system problems. You can update your own account information too.

#### To start using your new system:

- 1 You should have received an email from Control4 confirming your account creation. If you have not, check with your dealer. They should have given you your account name, the email address you'll use to log in, and a temporary password.
- 2 Write down your Account Name, Email Address, and Password (below) and refer to it whenever you log into your MyControl4 account. You'll also need this information if you use MyHome on your mobile devices, smartphones, or PCs/Macs.

NOTE: Keep your personal account information in a safe place.

| Account Name: |  |
|---------------|--|
| mail Address: |  |
| Password:     |  |

- 3 Go to www.control4.com and log in to your MyControl4 account (Sign In > Customer) or at customer.control4.com.
- 4 At the login box, enter your account name (email address), password and then click Login.
- 5 Accept the Terms of Use agreement to activate your account. Accept all boxes under Permissions to take full advantage of the many resources available to you, including remote access for your dealer.
- 6 Now you'll need to register your controller to activate your system. Check with your dealer to see if they have registered your controller. If they haven't, you can register your controller:
  - **a** From My Account, click the **My Account** box on the left to return to the main MyControl4 page.
  - **b** In My Devices, click **Controller Registration**.
  - c In Controller Registration, click Register Controller. If the button says "Unregister Controller," you're already registered! You don't need to complete these steps.

- **d** A 10-digit number displays. Copy or write down this number.
- Now go to a touch screen and tap More > Registration.
- f Tap the blank box in Step 2, Enter Code on the touch screen.
- g Use the on-screen keyboard to tap your10-digit code and then tap Done.
- **h** Tap Activate (Step 3 on the touch screen).
- You're done! Now if you go back to the Controller Registration page in your account (Step 6b) your controller should appear as activated. You're now ready to use your system.

## Set Up 4Sight and Anywhere Access

4Sight<sup>™</sup> lets you access your Control4 system remotely from any Internet connection in the world via the Control4 website using Anywhere Access: Mobile or Anywhere Access: Web. Anywhere Access is a feature of 4Sight that lets you connect to your Control4 system from a remote location worldwide using your smartphone or tablet (OS 2.4.0 and later) or the web (OS 2.5.0 and later). Receive customized email notifications related to system events as they occur. Set up a 4Sight account (requires a small annual membership fee) while you're in your MyControl4 account. For details, talk to your dealer.

## Set Up Music

Set up access to music from your network-attached storage (NAS) device, CDs, smartphone, tablet, or a music service, for example, Rhapsody® (requires a subscription), Tuneln, iTunes, MediaMonkey, Windows Media Player, and more. Use the Wireless Music Bridge to play music from your smartphone to a single room. See "Rhapsody" or "Digital Music" later in this guide, or talk to your dealer for details.

## Set Up Tuneln

Create a free TuneIn account and use then the TuneIn app to listen to stations, shows, and more through your smartphone, tablet, PC, or touch screens. This product is available on new or legacy systems as a primary controller with HC-250, HC-800, or HC-1000 Controllers and OS 2.4.0 or later. See the *TuneIn Setup Guide or TuneIn User*  *Guide* on the Control4 Customers > Resources page at www.control4.com for details.

## Set Up 4Store

Set up a 4Store account at 4Store.com and download free or purchased apps for your touch screens, MyHomePC, or on-screen Navigators and enhance your home network experience. See "Apps" later in this guide.

# Customize Your System

You can customize your system many ways. Your installer can help you with complicated tasks or fine tune your system for a satisfying lifestyle experience.

- Your Navigators let you perform all or most automated tasks (see "Navigate Your System" next). Ask your installer to show you how to use your system and Navigators.
- If you're a 'do-it-yourselfer,' Composer HE (sold separately) or Composer ME (free download) are apps that run on your PC; you can change some system configurations in these applications. See "Composer HE" or "Composer ME" later in this guide for details, and then ask your dealer how to get these apps.
- Custom Home templates let you create your own Custom Home page on your touch screens and on-screen Navigators. See "Add a Custom Home Page" later in this guide (not available for the MyHome apps).

# Navigate Your System

A variety of Control4-supported Navigators (some require additional purchase) let you control your system.

# Navigators and Interfaces

- List Navigator (System Remote Control SR-250 used with the on-screen Navigator)
- Multiple-button keypads
- 5" or 7" touch screens (in-wall, portable, tabletop)

- On-screen Navigator (the Control4 menu that appears on your TV screen - use your remote to navigate the on-screen display)
- MyHome app (optional, displays as an app on your iPhone, iPad, Android, or PC/Mac devices)
- 4Sight with Anywhere Access (for remote mobile (OS 2.40) or web access (OS 2.5.0))
- Door Station (for audio and video intercom)

# List Navigator

#### **Control4 System Remote Control**

The Control4 System Remote Control SR-250 (or 'remote') is a great way to manage your Control4 system through the on-screen Navigator. This universal remote can replace all other remotes in your home, combined! The red **4** button on the remote turns on your TV and displays the on-screen Navigator (see "Control4 Home Page" later in this guide). From there, you can control all the devices in your system. The System Remote Control SR-150 is a remote you can use too, but it doesn't have a window that displays the options in LED format.

TIP: No matter where you are in the interface, press the red **4** button to return to the main menu.

To learn how to use the remote, see the *System Remote Control User Guide* on the Control4 website under Resources for your model (see "Additional Information"). The remote shown is an SR-250.

Ask your dealer about the Remote Recharging Station, available for Control4 remotes (OS 2.4.0 or later) to keep your remote's battery charged.

#### Basic Remote Buttons

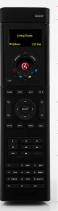

4: On-screen Navigator.
Watch: Watch TV.
Listen: Listen to music.
Select: Make a selection.

*Remote Programmable Buttons* Ask your dealer or installer to program the four colored buttons or other buttons on your remote to automate devices, or you can program them yourself (see the *Composer HE User Guide* in Resources).

Write down the action that each colored button performs below (for example, the red button turns on the TV to Channel 940).

| Red:      |      | <br> |  |
|-----------|------|------|--|
| Green:    | <br> |      |  |
| Yellow: _ | <br> |      |  |
| Blue:     |      |      |  |

#### Remote Navigation

Your remote starts the on-screen Navigator on your TV. Navigating the system is easy; after you power on the TV (Watch, Listen, and more), use the **arrow** keys and **Select** button to scroll through and select the device you want to manage (for example, **Satellite**) or press a colored button programmed for a specific action.

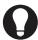

TIP: The on-screen Navigator shows basically the same graphical elements as those displayed on your touch screens.

If your remote has an LCD screen (SR-250), use the List window to manage the devices in your system.

#### Room Control

At the top of the on-screen Navigator's page, select a room. When the room name displays, you can manage the devices in that room. You can do this on all Navigators.

**EXAMPLE:** On a touch screen located in the kitchen, select Family Room. Now you can control all of the devices in the family room that are in the system.

## Multiple-Button Keypads

Customize Control4 lighting and keypads for countless scenarios and navigation. Lighting scenes, for example, are a popular way to use keypads. Your dealer can help you create lighting scenes, you can create them yourself using Composer HE, or if you have OS 2.3.0 or later, you can create your own on a touch screen or the on-screen Navigator. For details, see "Lock the Navigator," "Composer HE," the *System User Guide*, or *Lighting Scenes* on the Control4 website under Customers > Resources.

## Navigator on the Web

Use the Anywhere Access: Web to control your system remotely. Your installer can set this up for you. Anywhere Access: Web requires that you have a valid MyControl4 account and a 4Sight subscription. See "Account Setup" for details. Also see *MyHome Setup Guide for Homeowners* under Customers > Resources.

# MyHome for Mobile Devices, Smartphones, or PCs/Tablets

MyHome® on your iPhone®, iPod® touch, iPad®, Android®, PC, Mac, and tablet devices is a great way to control your system as you move around the house.

To use MyHome, first you'll need a MyHome license and the correct OS on your device (check with your dealer), and then download the MyHome app from the Apple iTunes Store (iPad, iPod, and so on for Apple products), Google Play (Android), or your personal account for the PC or Mac (see "4Store" for details).

Ensure that you have a valid My Control4 account, a 4Sight subscription, a 4Store account, and a MyHome license. See also Control4 *MyHome Setup Guide, MyHome App Quick Setup,* or the MyHome video on the Control4 website under Customers > Resources to learn how to use the MyHome app. Not all features are supported on these devices, however (for example, access to 4Store.com).

# Navigator on Touch Screens and On-Screen Devices

Touch screens and on-screen Navigators (Control4 Navigator on your TV) display the same icons, but with slight variations.

## Navigator Interface

Use touch screens, MyHome apps, or on-screen Navigators to control your system. If you use a touch screen or MyHome app, tap the screen to select an item.

# Control4 Home Page

The Navigators show the following elements on the Control4 Home page (see the next figure). Options display either as button icons, drop-down menus, or listed items (on the remote).

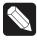

**NOTE**: Only devices installed and added to your system display and become available in the Navigators.

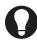

**TIP:** Customize your own page! See "Add Custom Home Pages" for details.

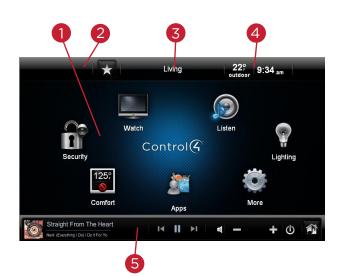

#### **Navigator Buttons**

(1) Watch—Select to watch videos and movies from connected media devices on your TV.

 (1) Listen—Select to listen to radio stations, Internet or subscription music, iPods, CDs, and stored music.
 (1) Lighting—Select to turn one or several lights

on or off at the same time, dim lights, use or edit lighting scenes.

(1) **More**—Select to view or change settings, motors or sensors, Wakeups, Intercom, general info, and more.

(1) Apps—Select to run apps purchased on 4Store (not available on MyHome).

(1) **Comfort**—Select to change your thermostat(s) settings.

(1) **Security**—Select to access your security system, security gate, Door Station, cameras, and more.

(2) Intercom—The top left of the screen shows an Intercom icon if Intercom-supported touch screens and Door Stations are in the system.

(3) Room—The top center of the screen displays the current room. Select to change rooms. See "Change Rooms" for details.

(4) Time and Temperature—Displays automatically. The interior and exterior temperatures appear (if configured; also available in 24-hour format). To change the interior temperature, select the Comfort button and reset your Wireless Thermostat.
(4) WiFi strength—If a touch screen uses WiFi, it displays how strong your WiFi signal is. This appears next to the time and temperature icons (not applicable on devices that support MyHome).
(5) Media dashboard—Displays the device's buttons when on. (Use the remote's arrow buttons for onscreen navigation). Buttons vary by device type, and can include audio, video, and more.

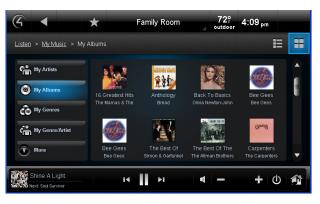

# Secondary Pages

The secondary pages show the menu selections, **4**, Back, Intercom buttons, view options, breadcrumb links, device controls, and so on. Use the sort and list buttons to change how you view items (shown below).

#### **Common Button icons**

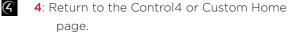

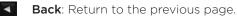

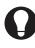

TIP: The 'breadcrumbs' links (in the previous example, Watch > Movies > All Movies) let you navigate back or forward.

**Sort/List Buttons**: Select the number, alpha, grid, or list views.

Media Zones: View and change your zones. See "Media Zones."

Favorites: View your favorites. See "Favorites."

| 6                                 | *            | Family Room                   | 72°<br>outdoor 4:20 pm |   |
|-----------------------------------|--------------|-------------------------------|------------------------|---|
| <u>Listen</u> > <u>Rhapsody</u> > | > Recommends | > <u>Media Zones</u> > Change | Rooms                  |   |
| Default Room                      |              | Guest Room 1 (East)           | Guest Room 2 (West)    |   |
| Home                              |              | Hall                          | Hall                   |   |
| House                             |              | Junk Room                     | Kitchen                |   |
| Main                              |              |                               |                        |   |
| Second                            |              | Laundry                       | Living                 | • |
| Soul Survivor (All                |              | н 🚺 н                         | <b>ا – +</b> ط         |   |

# Change Rooms

The current room name displays in the top part of the screen. Select to change the room. In Change Rooms, select the floor and room.

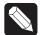

**NOTE:** In Change Rooms, a star next to the room indicates the current room.

# **Device Controls**

The device controls page appears in the Navigator for most audio or video devices, for example, DVDs, media players, and VCRs (see "Control4 Home Page Buttons").

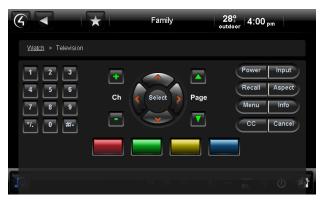

Each device control is a virtual representation of the controls on your device's remote. Select these buttons, or choose from the list of channels or stations; for example, select the **Watch** icon to watch your favorite channels.

These controls do not display on the on-screen Navigator.

# Control4 Home Page Buttons

#### Listen

The music options below depend on what's configured in your Control4 system. On your Navigator's Control4 Home page, select Listen, view your options, and then select or manage:

- My Music (Digital Music)—Lists My Artists, My Albums, My Genres, My Queue, and more. You can also create and manage playlists here. My Music playlists come from your digital music collection via your network-attached storage device (NAS).
- Rhapsody (or other music services, for example, Pandora, Tuneln)—Displays when you subscribe to the service.
- iPod or iPort—Play music from your iPod.
- Media Zones—Use on the media dashboard to manage music zones by room (the media dashboard is not available for on-screen (TV) Navigators; use the remote).
- Satellite Radio—Select a music channel to listen to.
- TuneIn—Listen to your favorite stations and shows worldwide, and save Favorites.
- Internet Radio—Have your installer set this up to listen to your favorite Internet stations.
- Tuner—When active, displays in the Media Dashboard. The Tuner icon on your on-screen Navigator lets you access AM, FM, and XM radio.
- Now Playing-View what's currently playing.
- Receiver/CD Changer/Disc Changer—Displays the device controls and other options such as Browse CDs.
- Network drive (NAS)—Stores your music and videos. Music and movie cover art is seen if scanned in.
- Wireless Music Bridge—In OS 2.5.0 or later, when connected to a Control4 amplifier or powered speakers, this Control4 audio device lets you stream music, Internet radio, and podcasts from your smartphones or tablets through iOS (AirPlay), Bluetooth, Android, or Windows (using DLNA). Check with your dealer for details.

Use your remote, the media dashboard, or a media page to control your music volume, change channels, play, stop, pause, fast forward, and more.

**NOTE:** The Sony STR-DA2800ES/DA5800ES Receivers display their own set of icons under Listen.

#### Radio

Use Listen to play the radio (AM, FM, XM, satellite, and more).

- From your Control4 Home page, select Listen > All Stations, Genres, Sources, or Listen > TuneIn (OS 2.4.0 or later and a supported controller) to select your favorite stations.
- **2** Select the station to listen to or select your favorites.
- 3 Press the Stop button on the media dashboard or media page, or select Room Off on the remote to stop playing the radio or music service.

For details about how to use TuneIn, see the *TuneIn* Setup Guide or the *TuneIn User Guide* on the Control4 website under Customers > Resources.

## My Music

Use Listen to play your digital music.

- From your Control4 Home page, select Listen > My Music.
- 2 From the list, select the My Artists, My Albums, My Genres, My Genre/Artist, My Playlists, or My Queue (touch screens and on-screen) or albums and tracks (MyHome). The remote displays a slightly different list.
- 3 To view a list of music that's currently playing with cover art (if applicable), select Now Playing. The song currently playing appears in the media dashboard. You can select Shuffle, Clear, Repeat, or Edit.
- To add songs to your digital music collection (My Music), scan the music using Composer HE or Composer ME, and select the + button in your music list. See the Composer ME User Guide or Composer HE User Guide under Customers > Resources for details.
- To play a song or a playlist, locate the song or album, and select > (play). The song or playlist shows up in My Queue, where you can use Save As Playlist.

#### Create a New Playlist

Use Listen to add your favorite songs or playlists in My Playlists to My Queue.

- From your Control4 Home page, select Listen > My Music.
- 2 Select the song or album.
- Select My Queue. In My Queue, select Save Playlist.
- 4 When prompted, name the Playlist.
- Edit the Playlist, change the order of the songs, and add or delete songs from this menu.

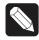

**NOTE**: Digital music playlists are not the same as Rhapsody or other subscription playlists. Refer to your subscription service's website.

#### Media Zones

Use Media Zones to play music in one or more zones (rooms). Add or remove zones, adjust the volume, skip forward/back, and use Room Off or mute.

 On the media dashboard, select the Media Zones icon (see "Secondary Pages"), or select Listen > Zones from a touch screen, MyHome, or remote.

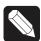

**NOTE**: You can change zones only when music is playing.

- 2 Add a zone. Select Add Rooms, and then select or de-select the rooms where you want to play or not play music, and then select OK.
- 3 Remove a zone. Select the room to stop playing music, and select Stop, and then select OK.

#### iPod

Use **iPod** to listen to your iPod. Select **My Playlists**, **My Artists**, **My Albums**, **My Genres**, and so on (composers, audio books, podcasts).

- From your Control4 Home page, select Listen > iPod.
- 2 Select the name to listen to, and select the Play > arrow.

#### Wireless Music Bridge

Use the Wireless Music Bridge icon in Listen to listen to music or podcasts from your smartphone. See the Using the Wireless Music Bridge on the Control4 website under Customers > Resources for details.

#### Watch

The Watch icon lets you access your TV, cable, or satellite stations (depending on the devices in your system). Various icons display for access to your digital video collections (DVD), VCR, network storage, Disc Changer, Wii, and so on. Use your remote or the media dashboard to control the volume, change channels, and so on.

From your Control4 Home page, select **Watch**. The next page shows icons in a grid format (if you select Movies, for example).

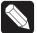

**NOTE**: The Sony STR-DA2800ES/DA5800ES Receivers display their own set of icons under Watch.

#### TV

Use Television to watch TV.

- From the Control4 Home page, select Watch > Television (by type or manufacturer), Satellite, Channels, Cable, and more.
- 2 On the sub-menu, select All Channels, Genres, and so on. Select All Channels to view a list of available channels.
- 3 (Optional) If the device controls appear, you can use those buttons to change the channel.

#### Movies

Use **Movies** to watch movies or videos. Watch your favorite movies from a VCR, DVD player, disc changer, Sony STR Receiver, or media player.

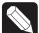

**NOTE:** Your or your installer must scan your movies first. See the Control4 System User Guide under Customers > Resources for details.

- From your Control4 Home page, select Watch > Movies.
- 2 Select All Movies, Genres, Ratings, Directors, or Actors.
- 3 Select the movie or video to view from the list. Use your remote or the media dashboard to play, stop, pause, rewind, change volume, and more.

#### Edit DVDs or Videos

See the Control4 System User Guide for details.

#### Add Movies to Your Library

Use Composer ME or Composer HE to scan and add movies or videos from a media player, network storage, and more. See the *Composer ME User Guide* or *Composer HE User Guide* for details.

#### Security

Use **Security** to view or change security or cameras where you can add up to 10 cameras per page for the 5" or 7" In-Wall Touch Screen, 7" Portable Touch Screen, or MyHome apps. TV screens allow up to 18 cameras per screen.

#### Camera

If you have a security camera, use **Camera** to view its images. For example, a Camera can be installed near your front door so you can see who's there.

- From your Control4 Home page, select Security
   Camera.
- 2 Select the camera to view the live feeds which can be any cameras, traffic cameras, or weather information connected to your system or over the Internet.

#### Door Station

Use **Intercom** to manage your Door Station and touch screens (if they support audio and video intercom). See "Intercom" later in this guide.

#### Security System

Use Security System to manage your security system. View and use the device controls or presets for your security system. Refer to your manufacturer's instructions for settings.

#### Comfort

*Manage Temperature* Use **Comfort** to adjust the Control4 Wireless Thermostat settings.

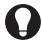

TIP: On a Navigator, you can adjust all Wireless Thermostats in the home from one page.

- From your Control4 Home page, select Comfort
   Wireless Thermostat. If you have more than one thermostat in the system, select the one to change.
- 2 Select Cool, Heat, Auto, Off, or Fan from the sub-menu to control the temperature, heating/ cooling, and fan power for your thermostats.

#### Manage Thermostat Scheduling

Use Comfort > Wireless Thermostat and the Program button to set the thermostat's schedule. See the Control4 *System User Guide* for details.

#### Lighting

#### Lights

Use **Lighting** to adjust your lights. You can view the lights in all rooms and on all floors without changing the room displayed on your Navigator. In OS 2.5.0, Control4 introduces two new advanced lighting systems for your pleasure and convenience: Panelized Lighting and Next-Generation Lighting. Check with your dealer for details.

From the Control4 Home Page, select Lighting.

- View or activate house lights—Select All Lights on the top left to view all controllable lights in the house.
- View and activate room lights—Select a room and light to turn a light on or off or adjust the light levels. Adjust the light level by tapping on the % button.

| 6                          | *           | Kitchen                      | 34°<br>outdoor    | 9:45 <sub>am</sub> | - |
|----------------------------|-------------|------------------------------|-------------------|--------------------|---|
| All Lights                 | C<br>Lights | Scenes                       | Q <u>4</u><br>All |                    |   |
| <b>Disposal</b><br>Kitchen | Off         | Table<br>Kitchen             | 0%                |                    |   |
| Main Lights<br>Kitchen     | 30%         | Hall Light to G<br>Entry Way | i 0%              |                    |   |
| Front Porch<br>Entry Way   | 0%          | Switched Out<br>Entry Way    | et Off            |                    |   |
| Table Light<br>Dining      | 0%          | North Wall Lig<br>Dining     | 0%                |                    | ] |
|                            |             |                              |                   |                    |   |

- *Turn lights on or off*—Select **On** or **Off** on the light (switch only).
- *Ramp light levels*—Select the % to change the light level (dimmers only).
- *Room lights*—Select a **room** and **light** to turn a light on or off or adjust the light levels.

• Learn-In Edit mode (see below), select Learn to learn the current light levels of selected lights.

Lighting Scenes (Scenes)

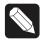

**NOTE:** Make sure your dealer adds the Advanced Lighting Scenes agent to your project so you can create and edit scenes yourself on a Navigator.

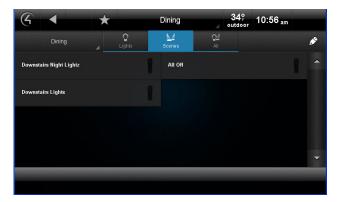

Create a lighting scene:

- 1 In Lighting, select Scenes or All.
- 2 Select the pencil icon in the upper-right corner.
- 3 Select Create New.
- 4 Select the rooms to add to the scene and select Next.
- 5 Select the lights to add to the scene and select Next.
- 6 Change the light level and select Next or select Add Lights to add more lights or select Learn to learn the current light levels.
- 7 Select Next.
- 8 Use the keyboard to name the new scene, and then select Done.
- 9 Select Save.

Edit a lighting scene:

- 1 From the home page, select Lighting.
- 2 Select Scenes or All.
- **3** In Lighting, select the pencil icon in the upper-right corner.
- 4 Select the scene to edit, and then select Edit.

10

| 0.40       |
|------------|
|            |
|            |
| Edit       |
| Rename     |
| Create New |
| Done       |
| -          |
|            |

- **5** Change the light levels as needed.
- 6 You can go to each light and change the light levels, and then select Learn for the system to learn the current light levels.
- 7 Select Next or Add Lights to add or remove other rooms.
- 8 Select Next or Save.

Rename a lighting scene:

- 1 From the home page, select Lighting.
- 2 Select Scenes or All.
- **3** Select the pencil icon in the upper-right corner.
- 4 Select the scene to edit, and then select Rename.
- **5** Use the keyboard to change the scene's name.
- 6 Select Done, and then Done again.

Activate a lighting scene:

- 1 From the home page, select Lighting.
- 2 Select Scenes or All.
- **3** Select the scene to activate.

Ramp a lighting scene up or down:

- 1 From the home page, select Lighting.
- 2 Select Scenes or All.
- **3** Select the **up** or **down** arrows to ramp or fade the scene.

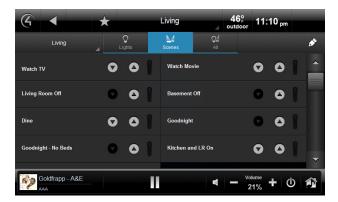

#### A//

Select **All** at the top of the page to view all lights and lighting scenes.

| 6 <            | *  |                    | Dining     |             | 34°<br>₀utdoor | 10:54 <sub>am</sub> |           |
|----------------|----|--------------------|------------|-------------|----------------|---------------------|-----------|
| Dining         |    | <b>Q</b><br>Lights | Scenes     | Q4<br>All   |                |                     | <b>\$</b> |
| Lights         |    |                    | Scenes     |             |                |                     |           |
| Table Light    | 0% |                    | Downstairs | Night Light | z              |                     | ^         |
| North Wall Lig | 0% |                    | All Off    |             |                |                     |           |
|                |    |                    | Downstairs | Lights      |                |                     |           |
|                |    |                    |            |             |                |                     | -         |
|                |    |                    |            |             |                |                     |           |

#### More

Use More to view, use, or change Settings, Wakeups, Motors/Sensors, Blinds, Intercom, and more (whatever is installed in your system).

#### Settings

See "Using Settings" in this document for information about viewing or changing settings.

#### Wakeups

Use Wakeups to execute a Wakeup event.

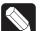

**NOTE**: A Wakeup event must be programmed in Composer. Talk to your dealer for details.

- From your Control4 Home page, select More > Wakeups.
- 2 Select the Wakeup to execute. Use the scroll wheel to adjust the time (does not apply to List Navigators).

### Blinds

Use **Blinds** to view and use your motorized blinds and drapes.

#### Motor/Sensor

Use Motor/Sensor to view, sort, or change the motors and sensors in your home. For example, someone is outside your house late at night, and you quickly want to make sure all of your doors and windows are locked.

- From your Control4 Home page, select More > Motor/Sensor.
- 2 From the list, view or change the status of devices that use motors or sensors; for example, your motion sensors.
- Select the icon to the left of the motor or sensor to change its status.

#### Intercom

If you have two (2) or more supported touch screens or Door Stations in your home or office, you can send broadcast messages, communicate through the touch screens using audio (and/or video if supported on that touch screen), monitor activities in another room, and more.

#### Settings

Use More > Settings to view information about your system, view or change your Director or network, add a new Custom Home page, change your screen saver, add or change wallpaper, allow Remote Access, register the controller, use Service Connection, manage battery power, or adjust the backlight (not all of these options are available in MyHome).

From your Control4 Home page, select More > Settings. The following icons appear:

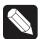

**NOTE:** The MyHome apps do not display some of these features.

#### About

Presents information about your Control4 system: Director version, battery level, Navigator version, dealer information, IP address, and more.

#### Add and Edit Favorites

Use Edit Favorites to edit the properties of your favorite applications.

#### Add a Favorite:

- 1 Go to the page you want to add to your Favorites folder.
- 2 Select the Star button (top of page) or in the upper-left corner of the on-screen Navigator.
- **3** Select Add to add your favorite link.
- **4** Type a name using the on-screen keyboard.
- 5 When you are finished, select Done.
- 6 Select Save, and then Close.
- 7 To use the favorite, select Star, and then select the favorite by its assigned name.

#### Edit a Favorite:

- 1 From More > Settings, select Edit Favorites.
- 2 Select the folder that contains the Favorite.
- **3** To the right of the Favorite, select **Edit**.
- 4 Change the name, icon type, and so on, and then select Done.
- 5 Select Close.

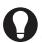

TIP: You can create Custom Home pages from your Favorites selections.

#### Change Screen Saver

You or your dealer must add screen saver photos and media to Composer to use this feature (unless you choose just to display the time and temperature). Check with your dealer if you need help adding photos.

- From your Control4 Home page, select Settings
   Screen Saver.
- 2 Select the type (None, Blank, Current Media, and so on), Screen Saver time out in minutes, Change Photos every *x* seconds, and the settings (Media, Time, Date, Temp, Photo, Shuffle).
- **3** Select **Preview** to check your changes.

#### Change Wallpaper

Use Wallpaper to change your background.

- From your Control4 Home page, select More > Settings > Wallpaper.
- 2 Decide whether to change or set the default wallpaper.

- To change the wallpaper, select from the available images. The wallpaper changes immediately on all pages in the touch screens, MyHome apps, or on-screen Navigators.
- 4 If you don't want any wallpaper, select Black.

**NOTE**: You cannot delete the wallpaper options.

#### Theme

Themes let you use purchased theme apps from 4Store if you want a different look and feel for your Navigators (not including the remote).

- From your Control4 Home page, select Apps > 4Store.
- 2 Browse, search for, or purchase your theme app to download (see the Control4 *System User Guide* for details).
- **3** Select **Theme**. Your new theme appears.
- 4 Select the theme you want. Select **Default** to return to the original Control4 theme.

#### Add a Custom Home Page

Custom Home pages let you add favorites with up to 10 icons to create your own Custom Home page.

#### Custom Page Template

Use **Custom Home** to create a new Custom Home page.

- From your Control4 Home page, select More > Settings > Custom Home to create any Favorites to which you want to link from your Custom Home page.
- 2 Under Default Room, select the default room to use.
- **3** Under Automatically Return to Defaults, select the time to return to that view.
- 4 Under Default View, select Custom Home or Favorite.
  - If you selected Favorite, select the Favorite you want, edit the items, and then press Select.
  - If you selected Custom Home, select
     Edit Menu Items.
- **5** Select the items to use, and select Add Button.
- 6 Select Save > Close when finished.

#### Director

Use **Director** to view your current Director (the software that controls your system), connect to it, or add/remove a Director.

- From your Control4 Home page, select More > Settings > Director.
- 2 View the Director page, and select what you want to do (connect or cancel).
- **3** To connect to a Director, select the **Director** or **Other**.
  - a If Other, select the name, type the Director name, and then select **Done**.
  - b Select the IP Address box. Type the Director's IP address.
  - c Select Done.
- 4 To remove a Director, select Remove Director, and then select Yes.

#### Network

Use **Network** to view or change general network information: DHCP, IP, DNS, Wireless, WiFi status signal strength, and refresh settings.

#### IP Settings

Use **Settings** to view or change your network settings.

- From your Control4 Home page, select More > Settings > Network.
- 2 Select Static or DHCP. If you use Dynamic IP (DHCP), which is recommended, you don't need to do anything. If you select Assigned IP (static), type the address. You can also set up your wireless settings if any of your devices are wireless.
- **3** Select Done > OK.

#### Remote Access

Lets you enable or disable remote access so your dealer can log into your system for maintenance or to fix problems.

#### Registration

- 1 Use More > Settings > Registration to view your registration status or register your controller.
- 2 Follow the instructions on the page, and then select Activate.

#### Service Connection

From your Control4 Home page, use More > Settings > Service Connection to 'check in' with your dealer so your dealer can view and change your system if needed.

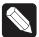

**NOTE**: Ensure that Remote Access is enabled. Check with your dealer for details.

#### Power Management (Batteries)

For battery-powered touch screens only.

- From your Control4 Home page, use More > Settings > Power Management to change your battery settings and conserve energy.
- 2 Change the backlight and suspend settings as needed.

#### Adjust the Backlight

- From your Control4 Home page, use More > Settings > Backlight to adjust the brightness (backlight) on the touch screens or on-screen Navigator.
- 2 Move the scrollbar up or down to adjust the backlight intensity. The change is immediate.

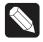

**NOTE:** A slightly different format appears on the on-screen Navigator than on touch screens.

#### Apps

Use **Apps** to view top stories, weather, news, sports, or any apps you've purchased from 4Store (account required).

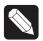

**NOTE:** The News and Weather apps are installed by default.

- 1 From your Control4 Home page, select Apps.
- View the news and weather and any other apps. The 4Store icon also appears here.

#### 4Store

Use **4Store** to buy apps, browse app categories, search for apps, or check your 4Store account. Choose from many categories and apps to use with your Control4 devices (not applicable to MyHome apps).

- From your Control4 Home page, select Apps > 4Store.
- 2 Browse, search for, or purchase the apps to download.
- **3** View and use the list of apps you purchased from 4Store in **Apps**.

#### Lock the Navigator

If your system is installed in a home or building where you don't want others to access certain areas of your touch screens or MyHomePC (for example, anything in Settings), you can lock them out. The only way they can access these areas is with a PIN code.

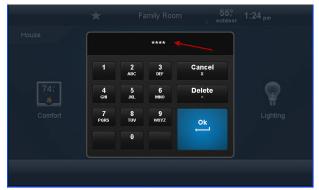

The following areas can be limited from viewing or accessibility. The user must enter the PIN code to access these areas:

- Access Agent (Enabled or Disabled)—Enable to use the Access Agent; otherwise, it can be disabled.
- Hide Digits (Enabled or Disabled)—Shows or hides the PIN code when entered.
- C4 Home (Unlocked or Locked)—Lock someone from the C4 home page until a PIN code is entered.
- Back Button (Unlocked or Locked)—Lock someone from using the Back button until a PIN code is entered.
- Favorites (Unlocked, Locked, or Hidden)—Lock someone from using the Favorites page until a pin code is entered.
- Room Selector (Unlocked, Locked, or Hidden)— Lock someone from changing rooms until a PIN code is entered.
- Intercom (Unlocked or Locked)—Lock someone from using Intercom until a PIN code is entered.
- Settings (Unlocked or Locked)—Lock someone

from using the Settings pages until a PIN code is entered.

• More (Unlocked or Locked)—Lock someone from using the More pages until a PIN code is entered.

Check with your dealer to set up access. You can change your own areas in the Composer HE Agents view.

# Composer HE

Your Control4 Dealer or installer will set up and customize your basic system, but if you want to customize your system further, you can use the Composer HE application (sold separately) and install it on your PC. You can purchase this product from your dealer.

Here are some ideas about customizing your system using Composer HE.

- Customize your Control4 system from a Windows PC on your home's local network, or from any Internet-connected Windows PC (requires Control4 4Sight subscription).
- Monitor and change some settings to control your lights, thermostat, security system, or other devices from your PC.
- Configure the Control4 devices on your system to set LED colors on dimmers, switches, and keypads; set the ramp rates and the default levels of your dimmers; set your Wireless Thermostat schedule; program the four devicespecific buttons on your remote and more.
- Scan and manage your digital music and DVD media collections.
- Add new agent types to your system. Use Media Scenes to tie together the audio-source selection, volume control, and on/off state of multiple rooms so that they work as one zone.
- Use the Email Notification agent in Programming to notify you when events occur on your system.
- Create and modify Lighting Scenes customized to your needs.
- Use the Scheduler agent to program events based on date, time of day, and sunrise/sunset.
- Use the Intercom agent to customize intercom

activities on your 5" or 7" touch screens, and much more.

- Create your own Wakeup scenes. Program your system to behave as you want it to, tying together all the capabilities of the Control4 environment into a single, controllable, and programmable system.
- Manage variables in the Programming view.

# Composer ME

To set up your media and playlists and perform other tasks related to music, movies, and videos, download and use Composer ME for free! Check with your Control4 Dealer for details.

# FAQ

- Do I have to use my TV as the interface to select music, listen to the radio, and control my lights? No. Your TV interface (on-screen Navigator) is just one of many interfaces you can use with your Control4 system. You can use the list Navigator on your Control4 remote to control all of the automated functions in your home, or you can purchase Control4 7" Portable Touch Screens to sit on your nightstand, countertops, or coffee table or the 5" or 7" In-Wall Touch Screens. For mobility, use the MyHome app on your smartphones, PCs, tablets, or use the 7" Portable Touch Screen.
- Do I need to point the Control4 System Remote Control at the TV?
   No. Your remote uses a wireless communication standard to give you ultimate flexibility, and

lets you use the remote up to 50 feet from your Control4 system while standing in any direction.

 Can I listen to the music on my MP3 player, iPod, or a USB drive with my Control4 system? You sure can! If you have music in digital format on your MP3 player or USB drive, you can plug it into the USB port on your controller, scan your music, and stream it to any room in your house. You can use Control4 Composer HE to autoscan your music and import album cover art and information for your music collection. Control4 supports the AAC format, too. You can also use MyHome, Wireless Music Bridge, or services such as TuneIn to listen to music on your iPod, iPad, PC, Android, or touch screens (support varies per service and device).

**4** How do I add lamps and other appliances to my Control4 System?

By using the Control4 Outlet Switch or Outlet Dimmer, you can add stand-alone lamps and appliances to your Control4 system. These devices let you turn your appliances on or off at certain times of the day automatically, or add your stand-alone lamps to your existing lighting scenes.

**5** Why are some of the icons on the display grayed out?

Features that are grayed out on your Navigators are not currently set up on your Control4 system or are not available in the room you're on. Contact your Control4 Dealer to add cool new devices and features to your Control4 system!

- 6 How can I make my lighting more energy efficient? In OS 2.5 or later, we provide two (2) new lighting systems that will help you save energy by supporting a wide variety of devices, such as LEDs, compact fluorescents, and so on. Check with your dealer for details.
- 7 How do I use the intercom with my system? First, you have to own at least two (2) Control4 devices (intercom-supported touch screens or Door Stations) that support intercom. Earlier versions of the 5" and 7" In-Wall Touch Screens support audio Intercom only. The 7" In-Wall Touch Screen with Camera, the 7" Portable Touch Screen with Camera, and the Door Station all support audio and video intercom.
- 8 Who should I call if I have a problem? Support for Control4 products is provided by your Control4 dealer.

# Additional Information

For more information about Control4 products and services, please visit www.control4.com or contact your Control4 Dealer. For more information about how to use the Control4 system, refer to the following documents on the Control4 website under Customers > Resources or Customers > Products. A PDF of the following documents is available on the Control4 website for our customers:

- Control4 System User Guide—A comprehensive guide for the Control4 system. Online help is available also on the web.
- Control4 System Remote Control User Guides— Show you how to use the SR-150 or SR-250 with your Control4 system.
- Composer HE Getting Started—Gives you some pointers to get started in Composer HE. Help is available in the Composer HE application.
- Composer HE User Guide—A comprehensive guide to use Composer HE with your Control4 system. Online help is available also on the web.
- Composer ME User Guide—A comprehensive guide to use Composer ME with your Control4 system. Help is available in the Composer HE application.
- *MyHome Setup Guide for Homeowners*—Teaches you how to install and set up MyHome apps for mobile devices, smartphones, and PCs/tablets.
- *MyHome App Quick Setup*—Shows you how to get your MyHome app up and running on your supported devices.
- *Lighting Scenes*—Shows you how to create a lighting scene from your Navigator, and then edit a scene you want to change. It also shows you how to ramp and fade lighting scenes.
- Account Quick Setup for Consumers—Shows you how to get a MyControl4 account set up and how to register your controller.
- Access Agent—Shows you how to use the Access agent to control who sees what and what they can access on your touch screens.
- *Remote Recharging Station Setup Guide—* Shows you how to set up a Remote Recharging Station for your new or existing System Remote Control (SR-150 or SR-250).
- *Remote Recharging Station Quick Setup*—Shows yo how to set up your remote to work with the Remote Recharging Station.
- *Tuneln Setup Guide*—Shows you how to pair your devices with Tuneln. It also shows you how to sync favorites on your tunein.com account with your system.
- Using TuneIn—Shows you how to browse and select stations or shows to listen to and how to search for them. It also includes some tips.

• Using the Wireless Music Bridge—Shows you what you can play, what is required, how to play from supported devices, and how to disconnect.

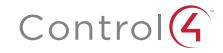

Control4.com | 888.400.4070

©2014 Control4. All rights reserved. Control4, the Control4 logo, the Control4 iQ logo and the Control4 certified logo are registered trademarks of Control4 Corporation in the United States and/or other countries. All other names and brands may be claimed as the property of their respective owners.